# **Adding Staff Additional Details Personal Details**

Add the personal details as shown in the image.

User has to fill the mandatory fields. Other fields can be filled by user if they have information.

**Transport Slab** helps you to track in which bus the Staff is coming in. If you do not have Transportation facility , no need to enter this field.

**Staff Photo** should be in jpg, gif, png, bmp format . jpeg format is not supported.

Staff Photo file size must be less than 25KB.

Click on **Add** button inside Add staff photo. Select the photo where you saved all the staff photo in a folder.

Click on upload. You can be able to see the photo of the staff.

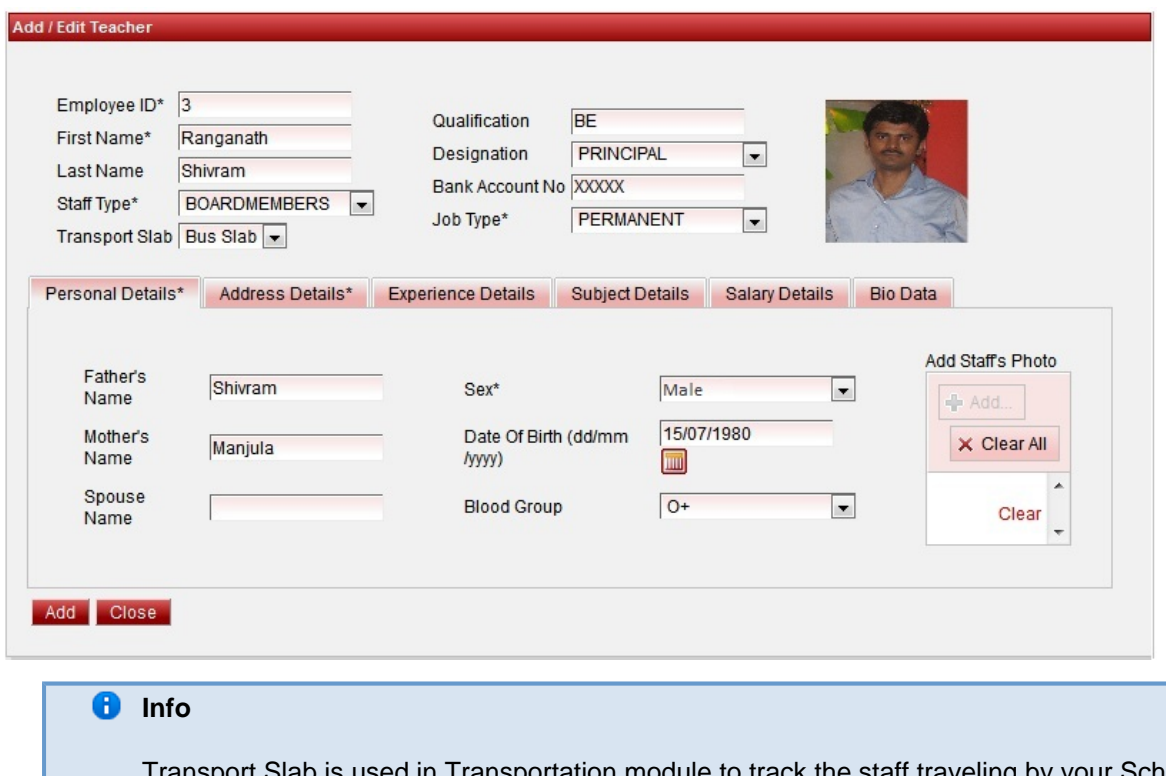

Transport Slab is used in Transportation module to track the staff traveling by your School bus. Tranportation Module is included in Upgraded version of SchoolAdmin Lite.

#### **Address Details**

Fill the Address details as shown in the image.

User can select the State and City from the list. If you do not find state or city in the list, please enter manually.

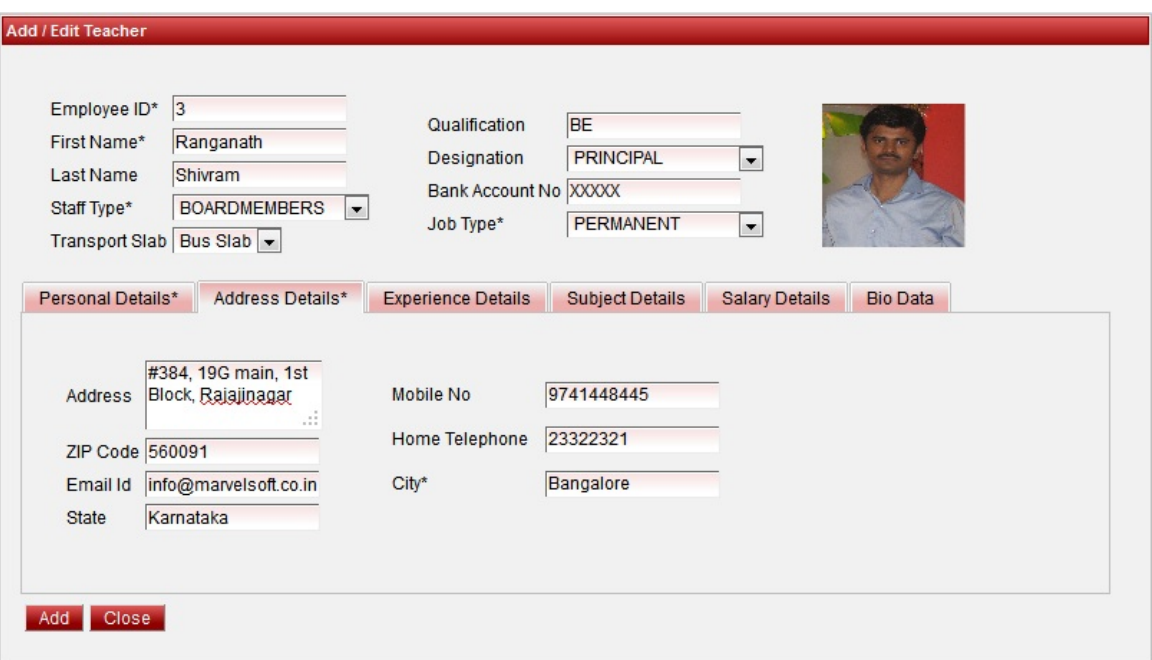

#### **Experience Details**

Fill the Experience details has shown in the image.

User can fill these details if they have the information, else later they can collect the information from the staff and update the experience details .

#### **When a staff Leaves your School and Request for a Experience Certificate, you can record the staff leaving details in the Experience Details Tab by filling the below information.**

- Once the School has given the Experience certificate to the staff, click on the Has furnished Certificate,Has leftTransferred check box.
- Click on update. Once we update these details. The SchoolAdmin will not carry forward the staff who have left the school, when we create a next Academic Year. And the staff who have marked Has Left The Job will not be visible in the Next Academic Year.

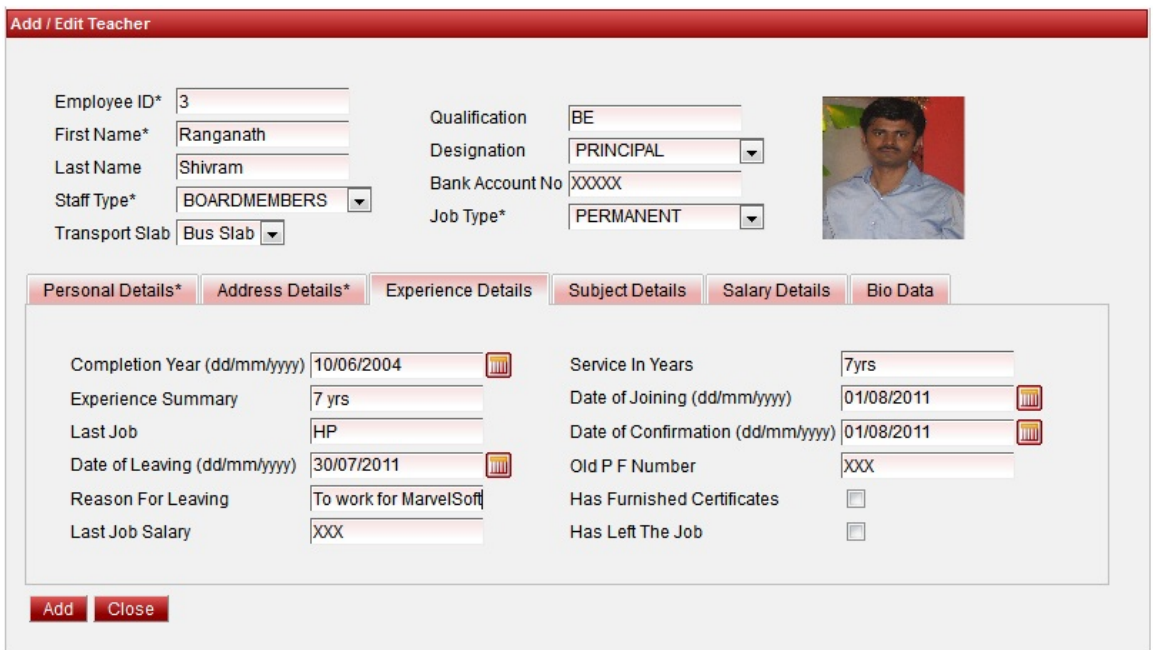

### **Subject Details**

User can assign the subjects taken by the respective staff.

- 1. Select the subjects.
- 2. Click on **Copy**
- 3. If you have selected wrong subject, select the copied subject and click on **remove**.

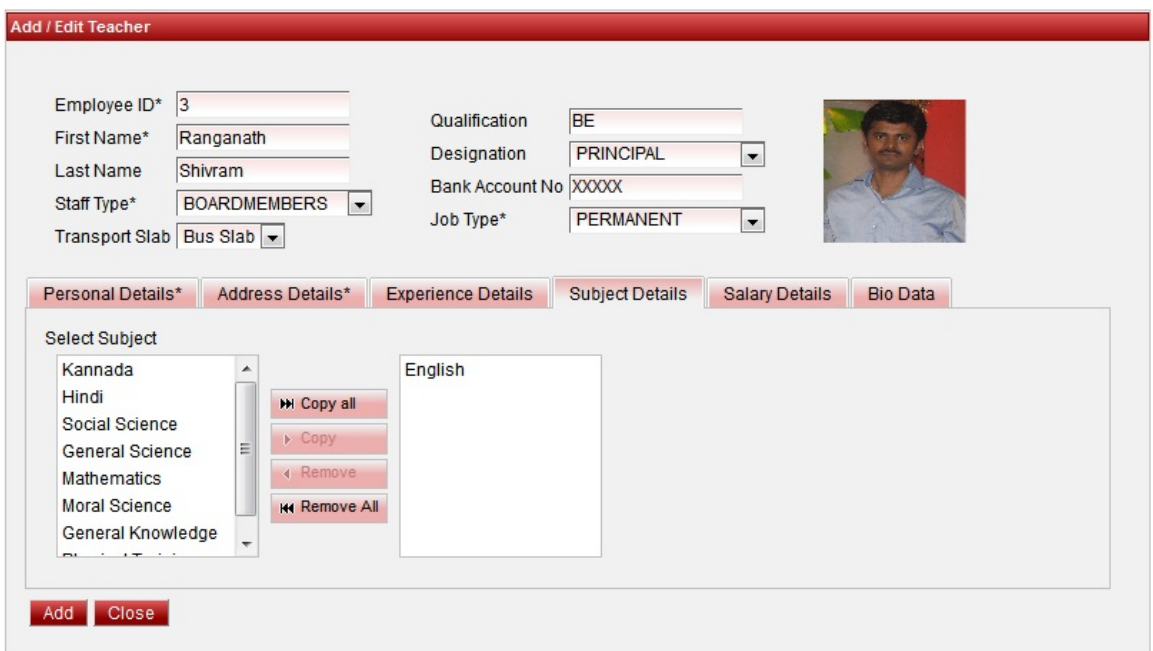

## **Salary Details**

User has to enter the PF number.

Current Salary of the respective staff.

Previous Salary of the staff if they have worked in any other institution before or for the last year.

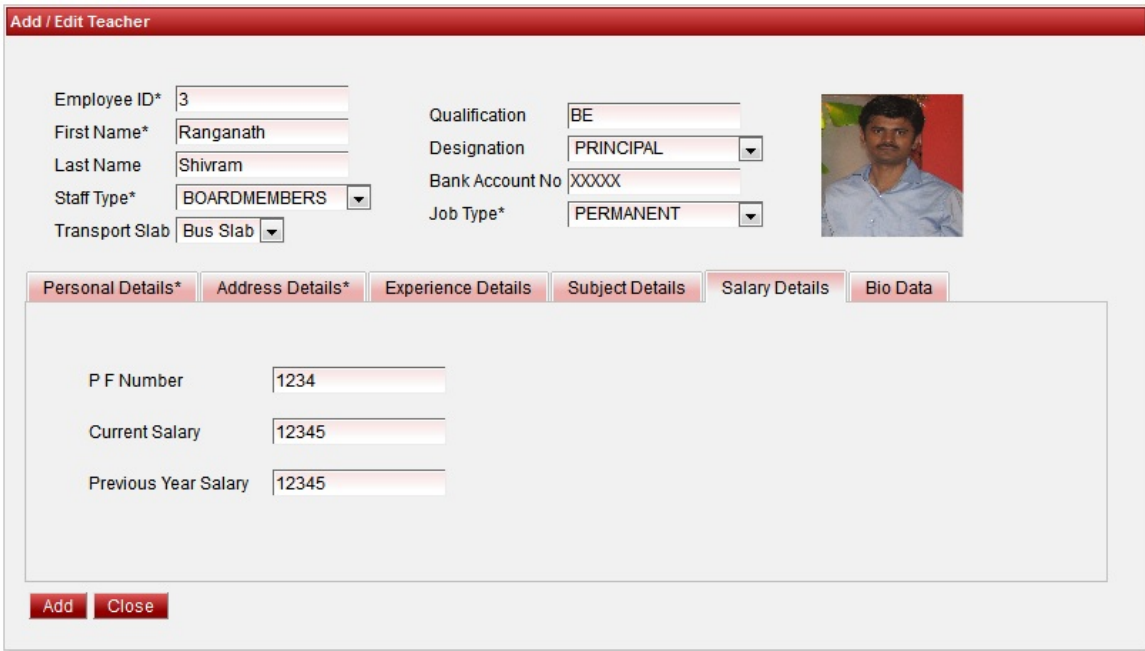

#### **i**lnfo

In SchoolAdmin Lite you will only be able to store these information. If you need to maintain salary structure, income and deduction details to generate salary statement and pay-slip you need to purchase SchoolAdmin Premium edition.

### **Bio Data**

User can enter the Basic details / Bio data of the Staff.

This is not mandatory. Finally Click on Add button. You can see the Success Message and Staff will be created.

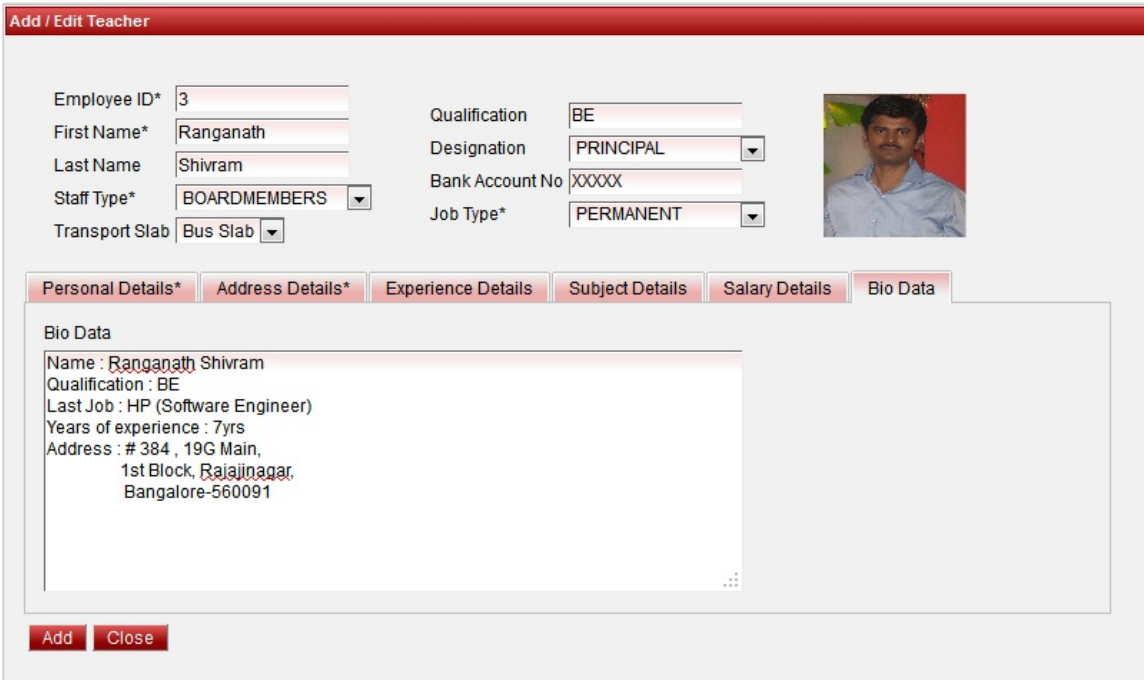